### 13. メール添付ファイルのウイルススキャン設定

## 2018年1月24日以前からメールをご利用のお客様はOFFが初期値です。

# 2018年1月24日以降、メールの新規登録されたお客様は既にONの設定です。

ウイルススキャン設定のONまたはOFFの設定の方法を説明します。

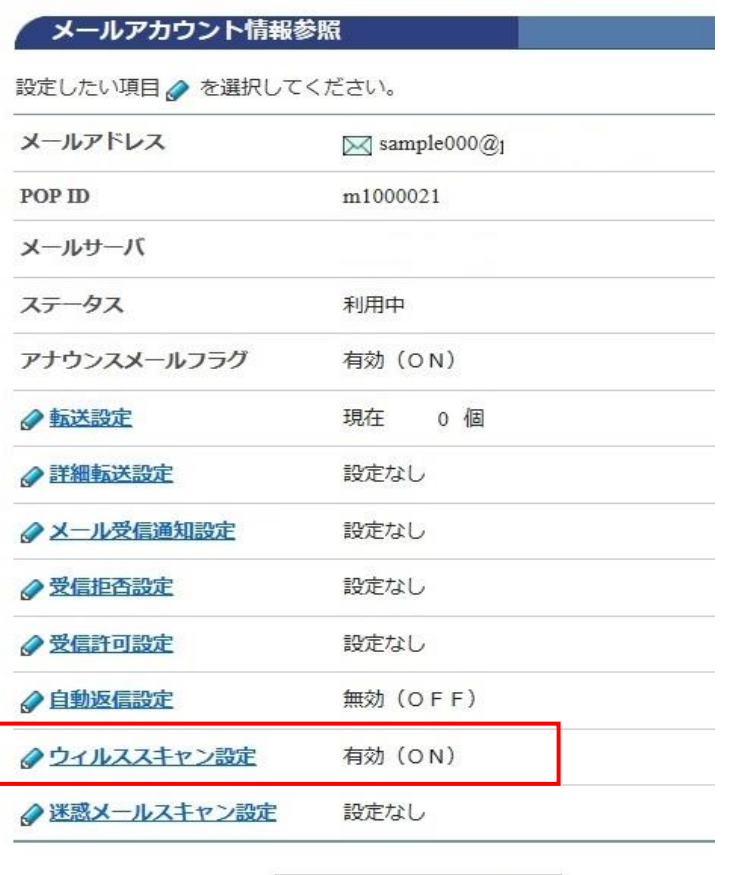

POPパスワード変更

#### ウィルススキャン設定確認

下記のアカウントに対して、ウィルススキャンの設定を行います。

[注意事項]

•「無効(OFF)」に設定すると、送受信する電子メールに対してウィルスチェックが行わ れないため、「有効(ON)」にすることを推奨します。

メールアドレス  $\boxtimes$  sample@

ウィルススキャン 無効(OFF)→有効(ON)

上記の内容に設定します。 エス・リオれば「了解」ボタンを押してください。<br>-<br>|前の画面||こ戻りたい方は、「キャンセル」ボタンを押してください。

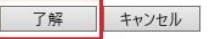

[メールアカウント情報参照]

[ウイルススキャン設定]をクリックします。

設定で[ON]または[OFF]を確認して [了解]をクリックします。

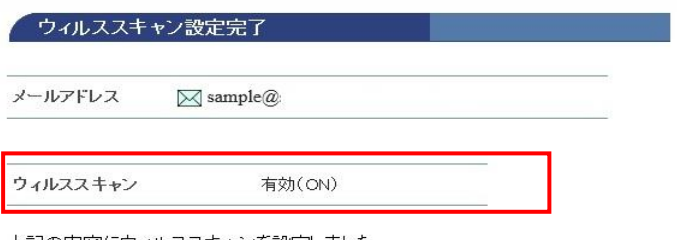

上記の内容にウィルススキャンを設定しました。

◆ レ メールアカウント情報参照に戻る

[ウイルススキャン設定完了]

設定の有効 (ON) または 無効 (OFF) のメッセージを確認します。

以上で設定完了です。

添付ファイルにウイルスがあった場合は 自動的にウイルスが発見されましたの 告知メールをシステムがお知らせします。

#### ウイルス発見時のシステムからのお知らせメール文面は以下の内容です。

===== メールウィルススキャンサービス チェック結果報告 ====== このメールからウィルスが検知されたため、メールを削除いたしました。 ウィルス("検出されたウイルス名")が("ファイルの名前")から検出されました。 実**⾏**された処理:メールの削除 差出人: xxxyyyzzz.com ※メールウィルスチェックレポートはシステムより自動配信されています。 このメールに返信されても、内容の確認およびご返答ができません。 ===========================================

========== 株式会社ケーブル・ジョイ